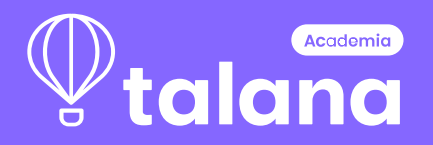

Módulo de Firma Digital

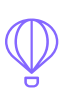

### Introducción

La aplicación **Huellero de Talana** es un software de computadora diseñado para enlazar los módulos de Asistencia y Turno y Firma Digital de Talana con dispositivos que permiten la lectura de Huellas.

En caso de poseer Integración SSO, que permite ingresar a Talana con la cuenta Google u Office 365, no tendrá compatibilidad para hacer uso de este sistema de marcaje.

#### Requisitos del Sistema

Los requisitos mínimos que requiere para la instalación correcta de la Aplicación Huellero Talana son los siguientes:

- Sistema operativo: Windows 7 64-Bit.
- « Procesador: Dual core o más
- Memoria: 1GB RAM.
- Almacenamiento: 1 GB disponible.
- Conexión a Internet: Si.
- « Tener instalado JAVA 8 en su última versión en el computador. [Descargar JAVA](https://www.java.com/es/download/)

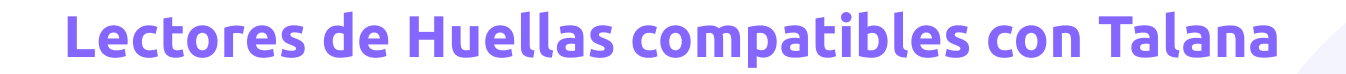

Los modelos de dispositivos lectores de huellas compatibles son los siguientes:

- $\bullet$  ZKTeco 4500
- Digital Persona u.r.u 4500
- $\bullet$  ZKTeco 9500

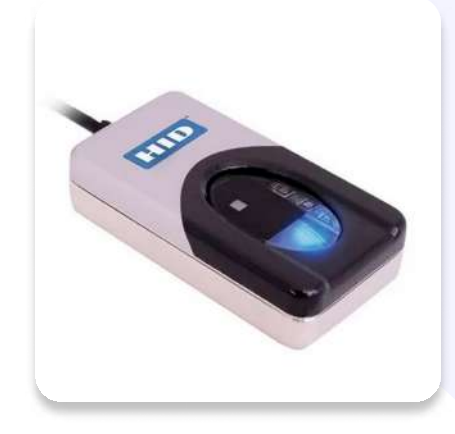

### ¿Cómo instalar el Huellero?

1. Descarga el Archivo Talana instalador. zip. Descomprime el archivo zip, el cual generará una nueva carpeta llamada "Talana Instalador" que contiene el instalador del huellero y el Driver para el lector de huellas.

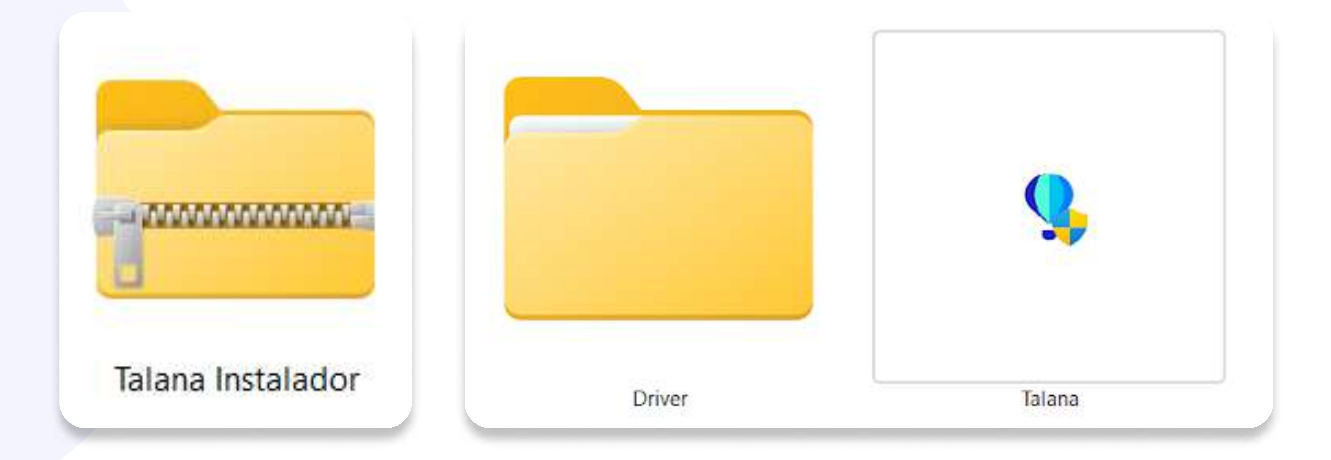

2. Conecta el Huellero a la computadora. Ingresa a la carpeta Driver (x64 o x86 según requerimientos del computador) y ejecuta el Setup.

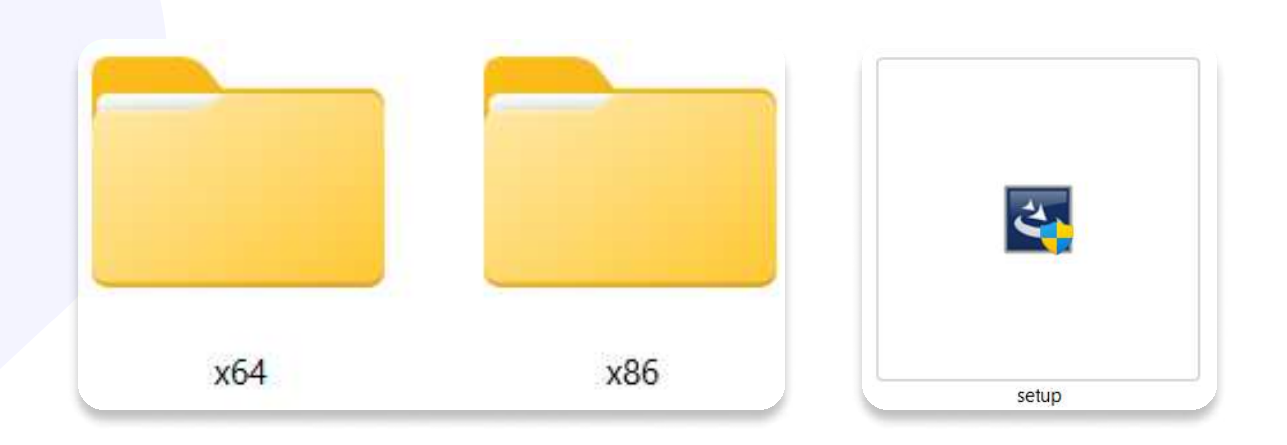

3. Comprueba dentro del Administrador de Dispositivos del computador, que el huellero se visualice como Dispositivo Biométrico.

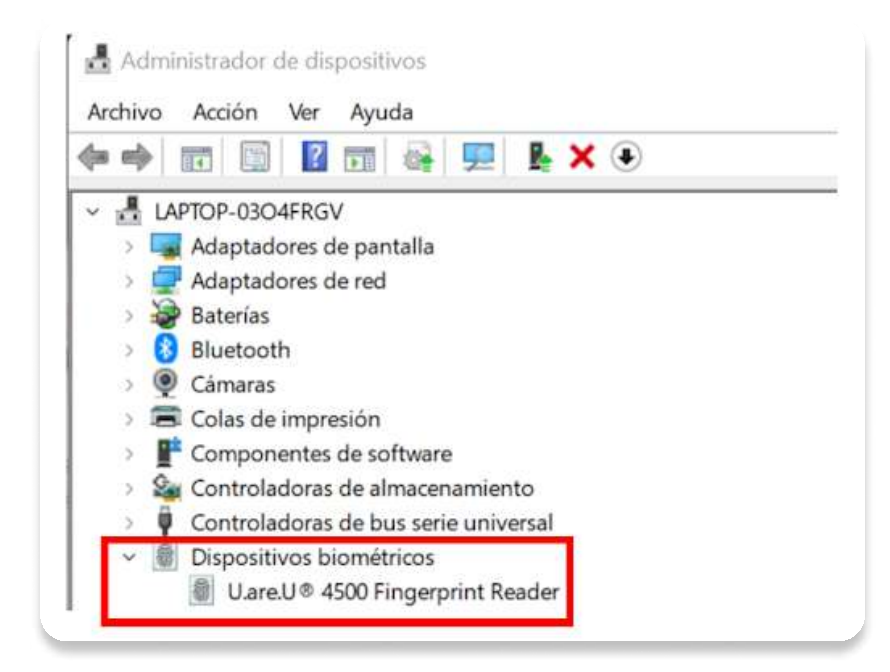

4. Ejecuta el programa **Talana, exe** ubicado dentro de la carpeta descargada "Talana Instalador". Sigue los pasos de la instalación.

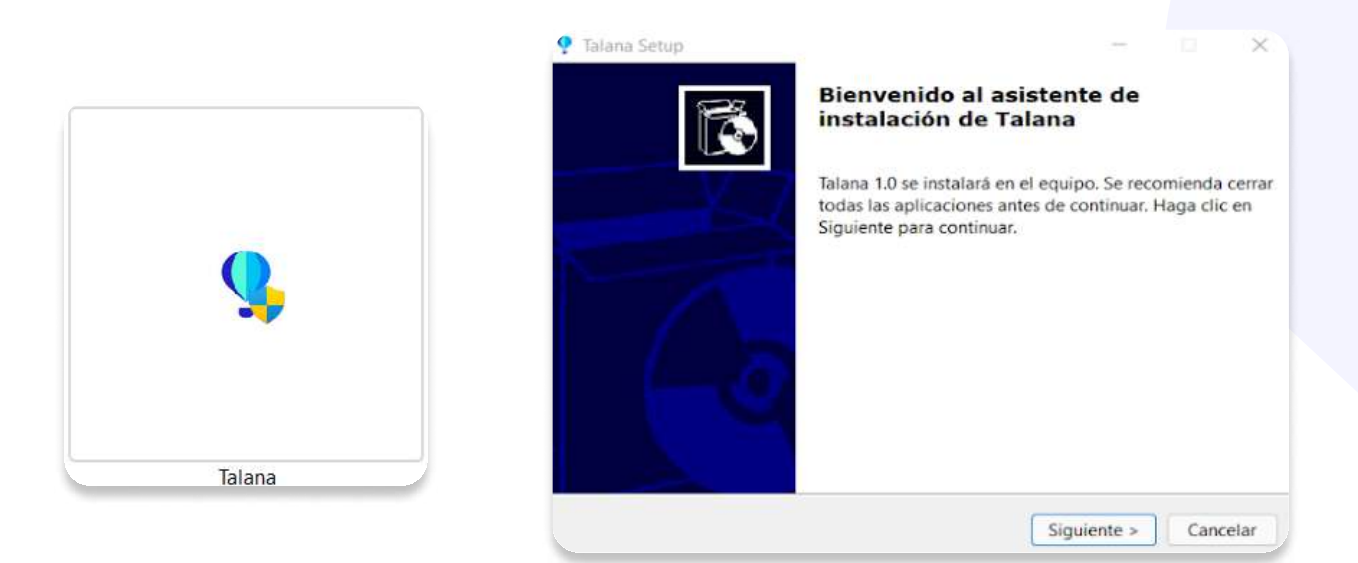

5. Cuando haya terminado el proceso de instalación, podrás tener acceso a la aplicación desde el acceso directo creado o la barra de herramientas del computador.

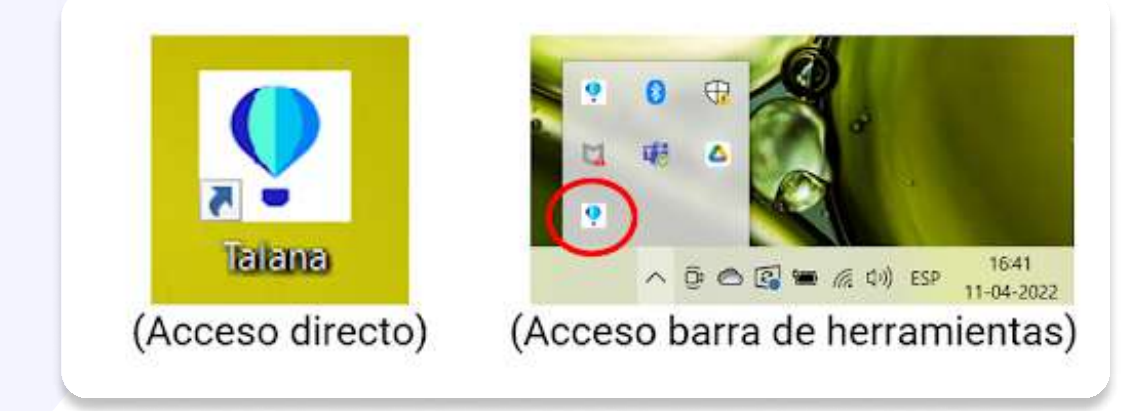

Si el modelo de huellero es el ZKteco 9500 la carpeta de instalación debe ser el siguiente Instalador huellero 9500 y seguir con el mismo procedimiento descrito anteriormente.

## Huellero Firma Digital

Registrar Huellero

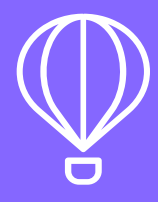

### ¿Cómo registrar el huellero para Firma Digital en el programa Talana?

Una vez que se haya instalado el driver del huellero y el programa Talana es necesario registrar el huellero dentro de este último.

Para poder hacer esta acción sigue estos paso:

- a. Abrir programa Talana.
- b. Ingresar a Firma Digital.
- c. Inicia sesión con usuario y contraseña de Talana (administrador).

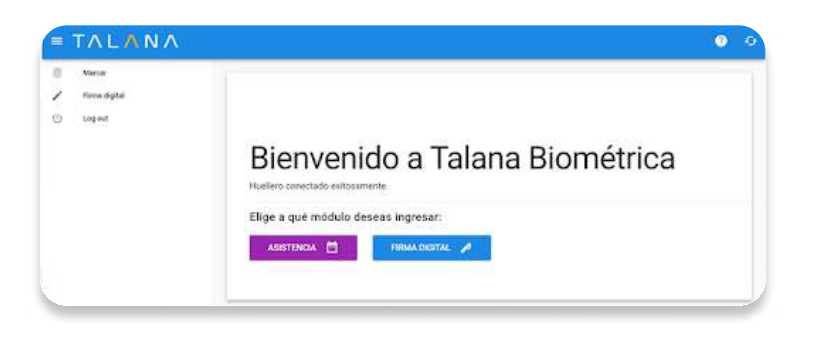

Registra el dispositivo, ingresando los datos del Huellero:

- Nombre de la Empresa.
- · Dirección de Casa Matriz o Sucursal.
- Descripción (opcional).
- Número de serial del Huellero (opcional).
- Marca del Huellero (opcional).
- Modelo del Huellero.
- Finaliza haciendo clic en Guardar.

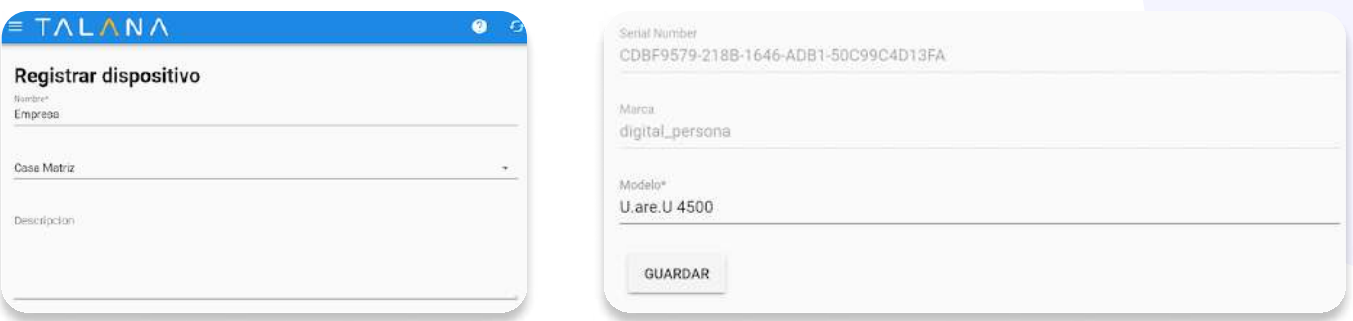

Para registrar el dispositivo, primero se debe tener el huellero conectado.

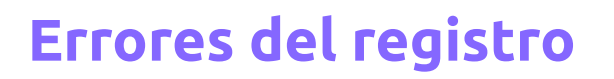

Si al registrar el huellero el sistema indica algún error:

a. Validar que el huellero esté conectado al computador correctamente.

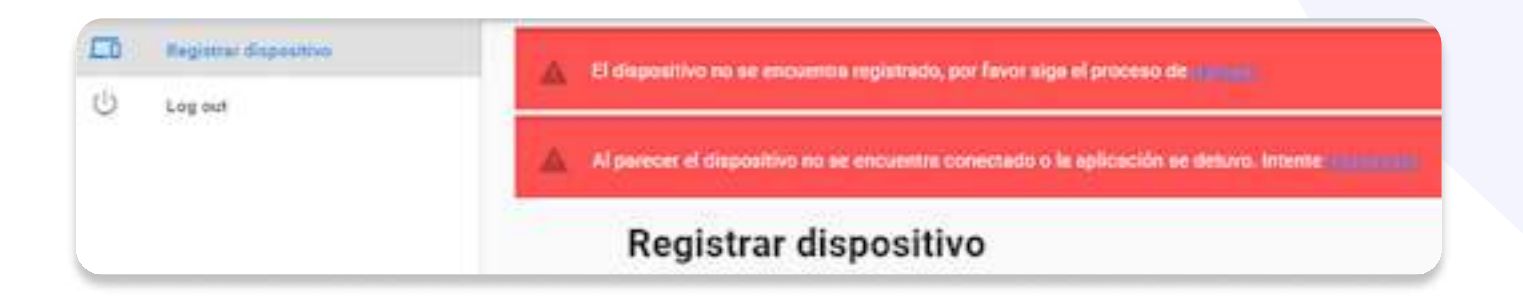

b. Validar en administrador de dispositivos que el dispositivo esté conectado como Dispositivo Biométrico.

c. En caso contrario, se debe volver a instalar el huellero y reiniciar el computador.

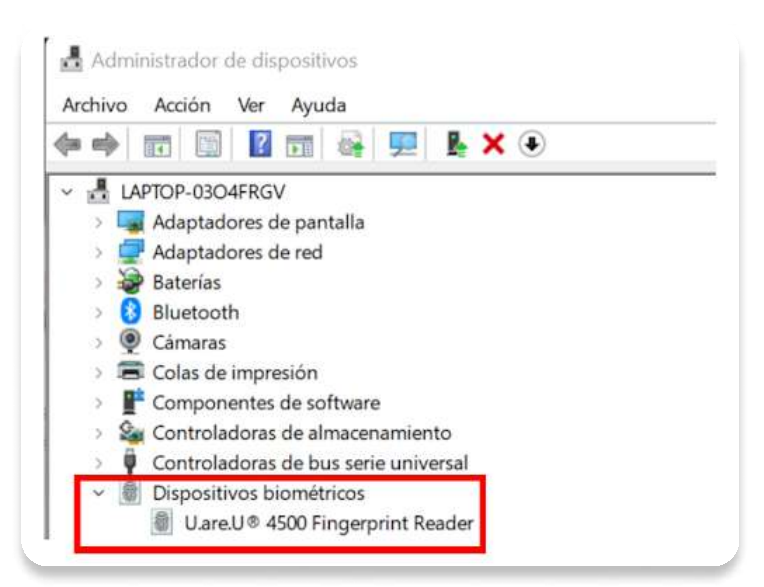

## Enrolamiento Firma Digital

Enrolamiento con Huellero

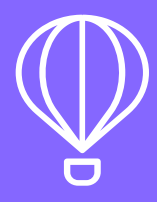

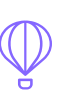

#### Enrolamiento con Huellero - Firma Digital.

El enrolamiento con huellero permitirá que el trabajador pueda firmar digitalmente cualquier documento que se requiera en su organización haciendo uso del huellero.

Para realizarlo puedes utilizar cualquiera de las dos opciones:

- 1. Dentro del *programa Talana*, ingresa a la opción Firma digital.
- 2. Selecciona la opción Enrolar Trabajador.
- 3. En el buscador, indica el nombre del o los trabajadores que se desea enrolar.
- 4. Haz clic en Enrolar.
- 5. El trabajador debe presionar 4 veces el dedo en el huellero, hasta que el programa indique que fue registrado correctamente.

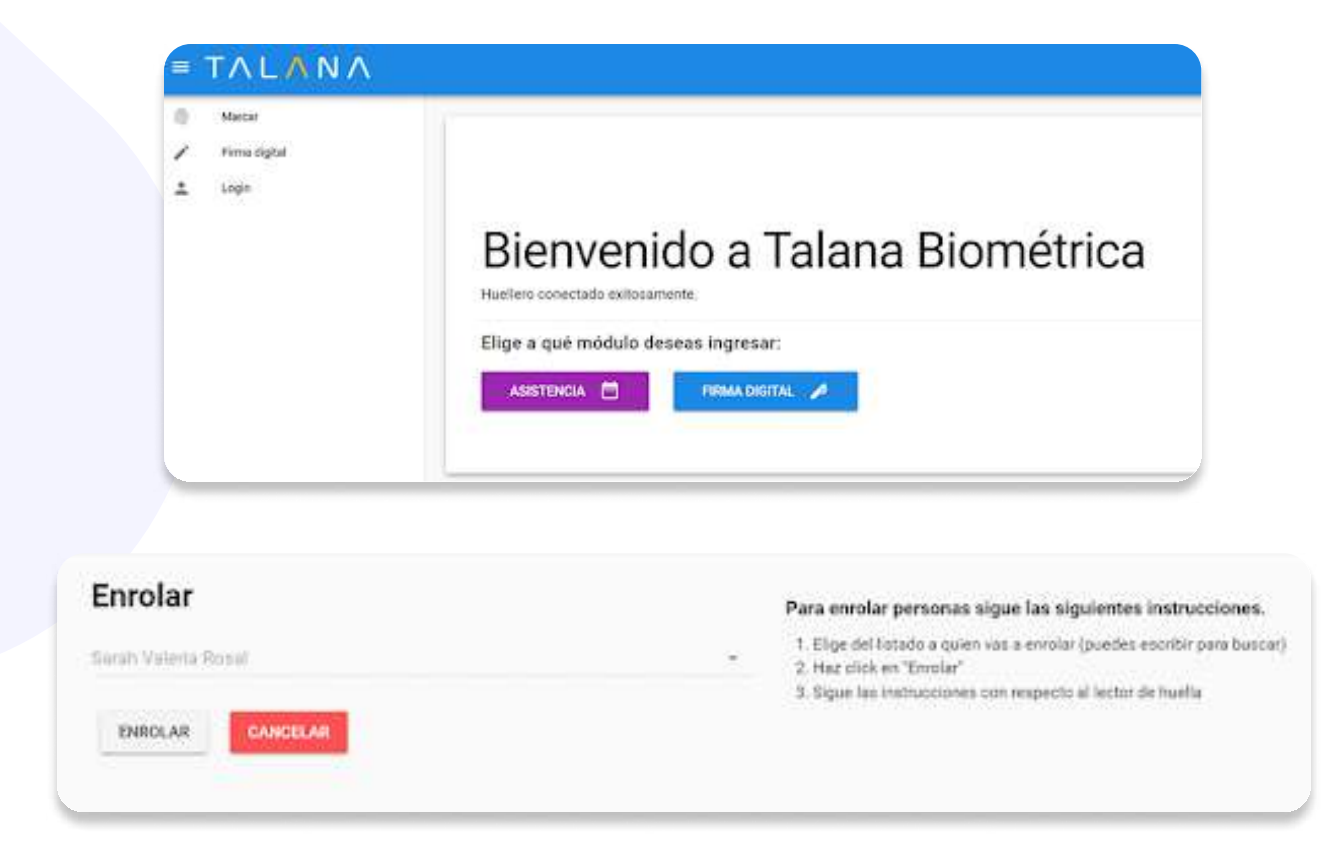

## Huellero Firma Digital

Firma con Huella

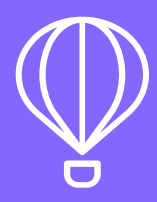

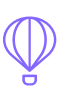

### Firma con Huella.

Para que el trabajador pueda firmar cualquier documento a través de huella digital, debe estar previamente enrolado mediante huella digital como lo hemos visto en el paso anterior.

Pasos para la firma con huella:

A. Ingresa al módulo de Firma Digital en Talana, luego a la opción Firma con Huella.

B. Se abrirá una nueva ventana, donde deberás buscar al trabajador al que deseas enviarle la solicitud de firma con huella.

 Podrás buscarla a partir de su número de cédula de identidad o RUT o su nombre y apellido.

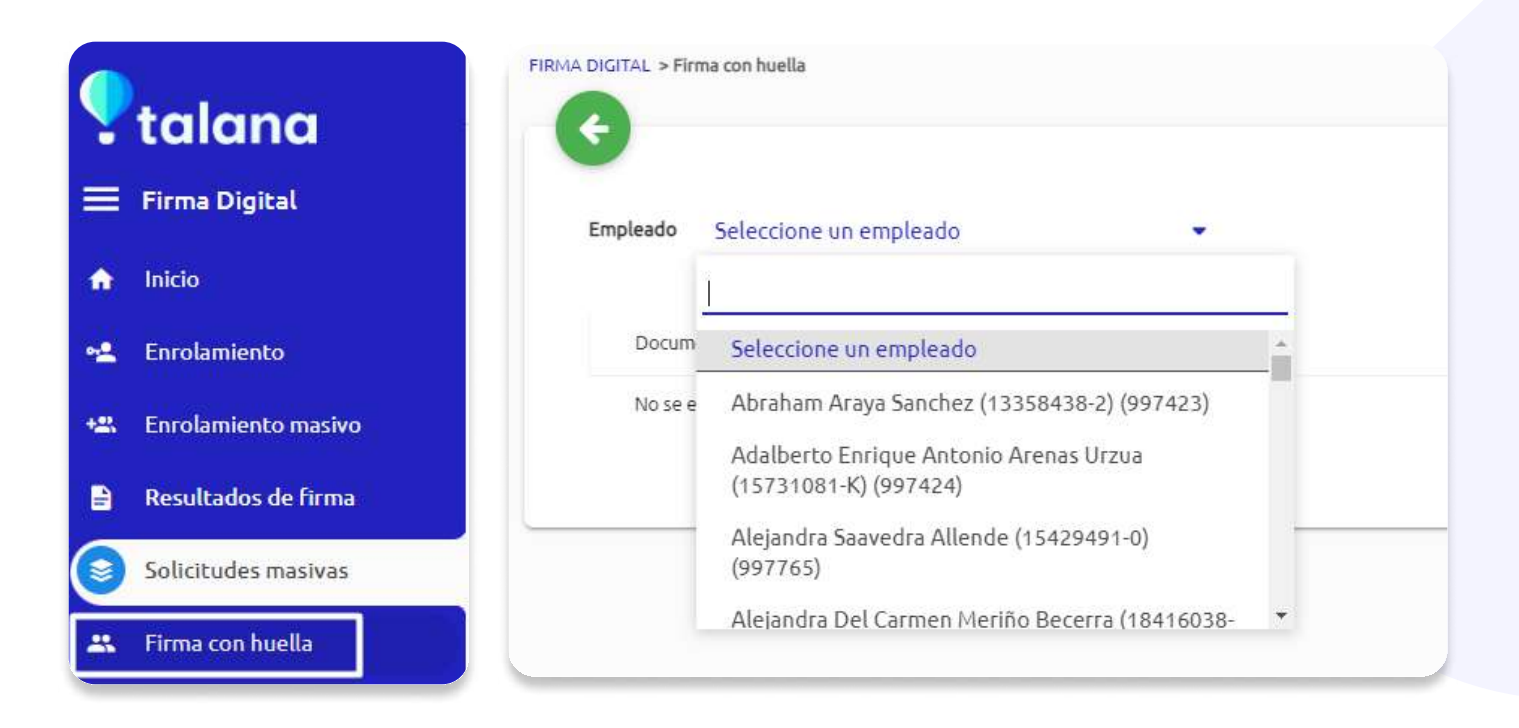

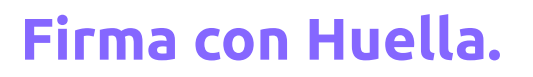

C. Al seleccionar eal trabajador, se abrirán todos los documentos que éste tiene disponible para firma.

D. Selecciona el o los documentos que desees enviar a firma oprimiento el checkbox ubicado al costado drecho de cada documento.

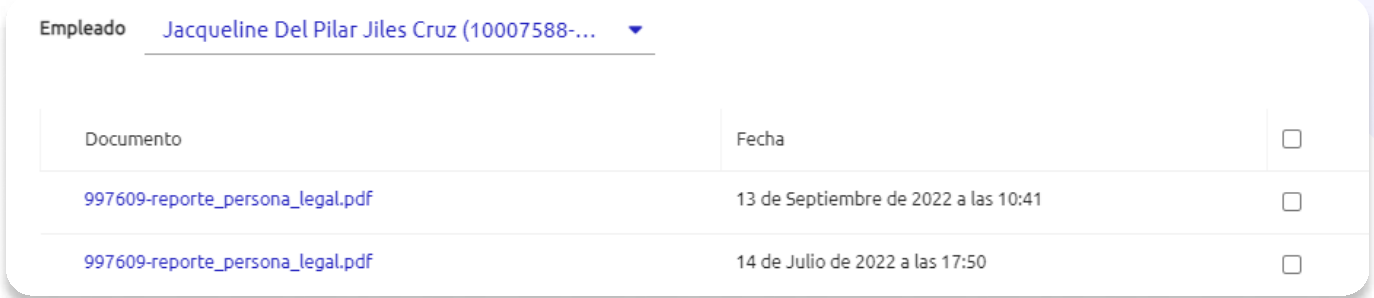

E. Seleccionados los documento, haz clic en el botón circular celeste con el símbolo de llaver para enviar la solicitud de firma con huella.

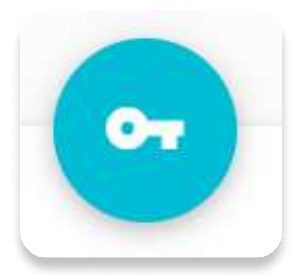

F. El sistema te redirige al programa Talana, el colaborador deberá colocar el dedo cuatro veces para firmar en el Huellero.

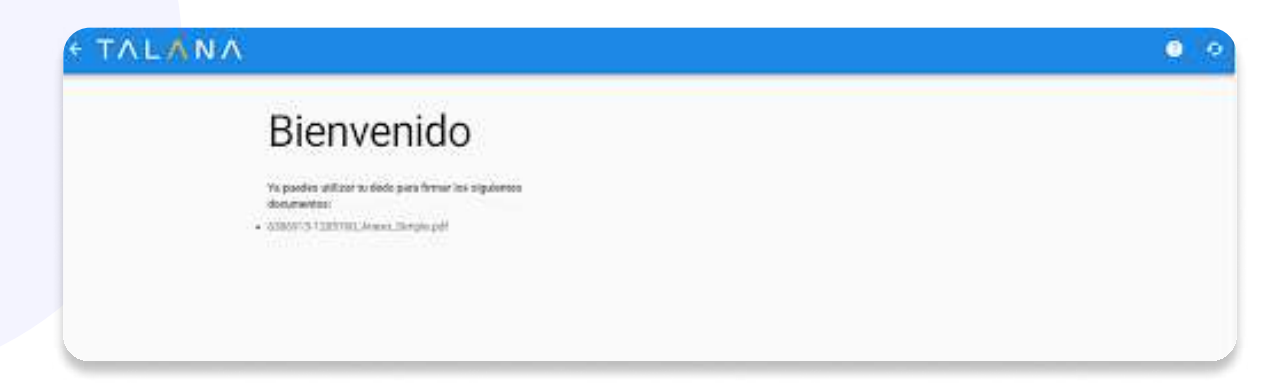

Listo, el trabajador ha firmado exitosamente el documento.

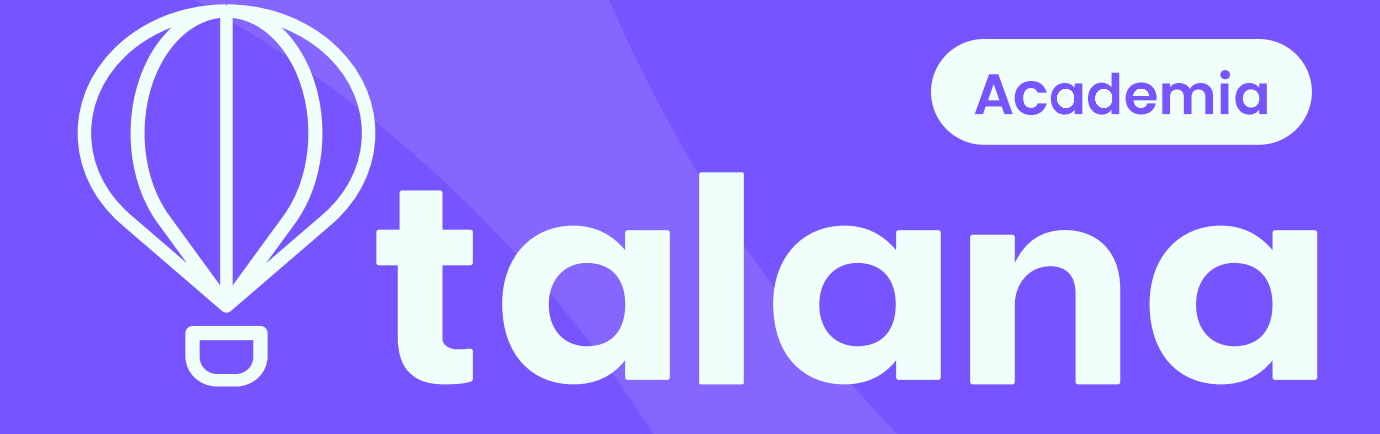

Si quieres proponer alguna mejora para este documento, por favor escríbenos a academia@talana.com